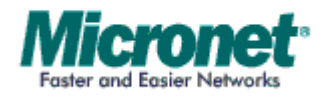

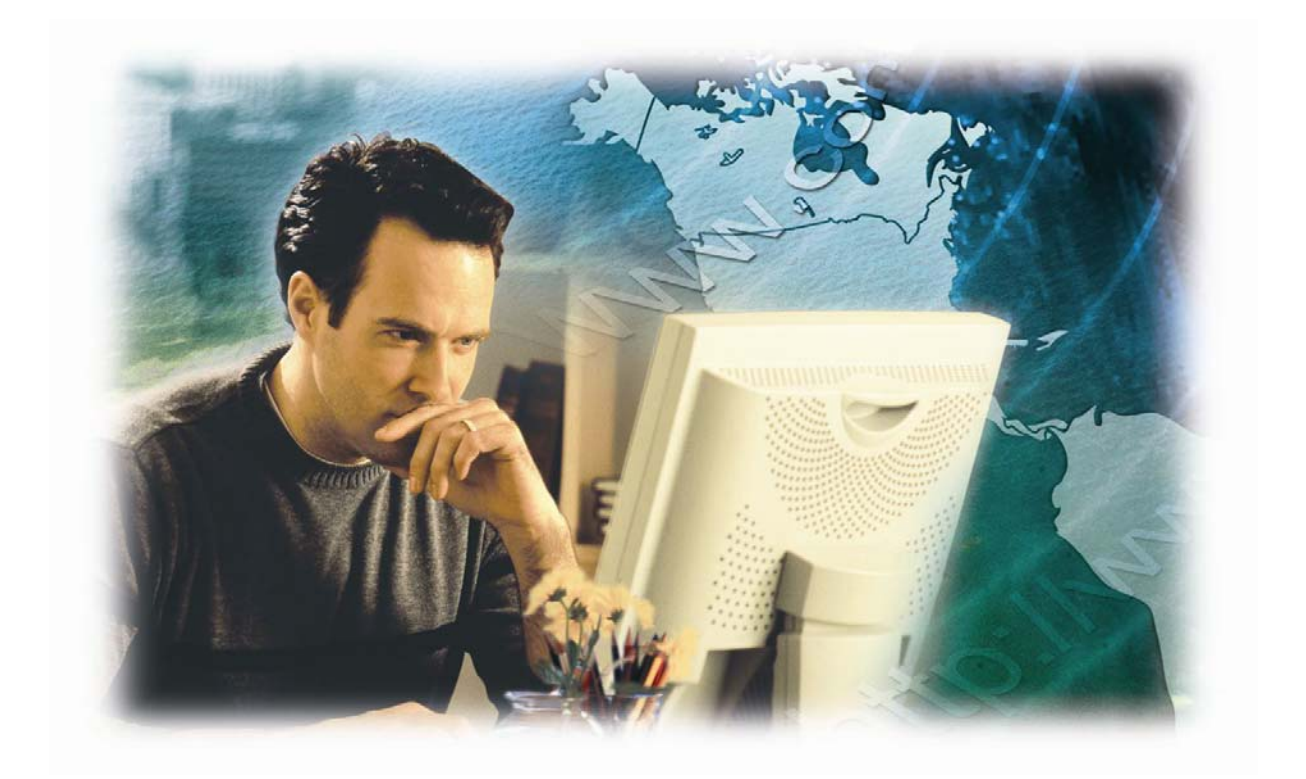

**User's Manual** 

# **8/16-Port Enterprise KVM Switch**

**Model No.: SP218D/SP226D** 

[http://www.micronet.info](http://www.micronet.info/)

## **Certifications**

#### **FCC**

This equipment has been tested and found to comply with Part 15 of the FCC Rules. Operation is subject to the following two conditions:

(1)This device may not cause harmful interference

(2)This device must accept any interference received. Include interference that may cause undesired operation.

#### **CE**

This equipment is in compliance with the requirements of the following regulations: EN 55 022: CLASS B.

#### **RoHS**

All contents of this package, including products, packing materials and documentation comply with RoHS.

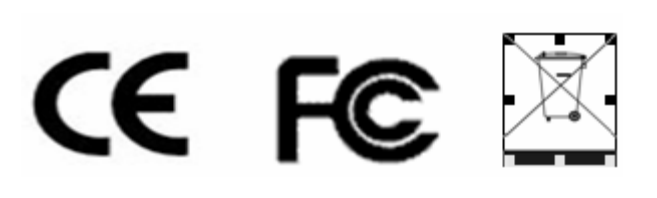

# **Table of Contents**

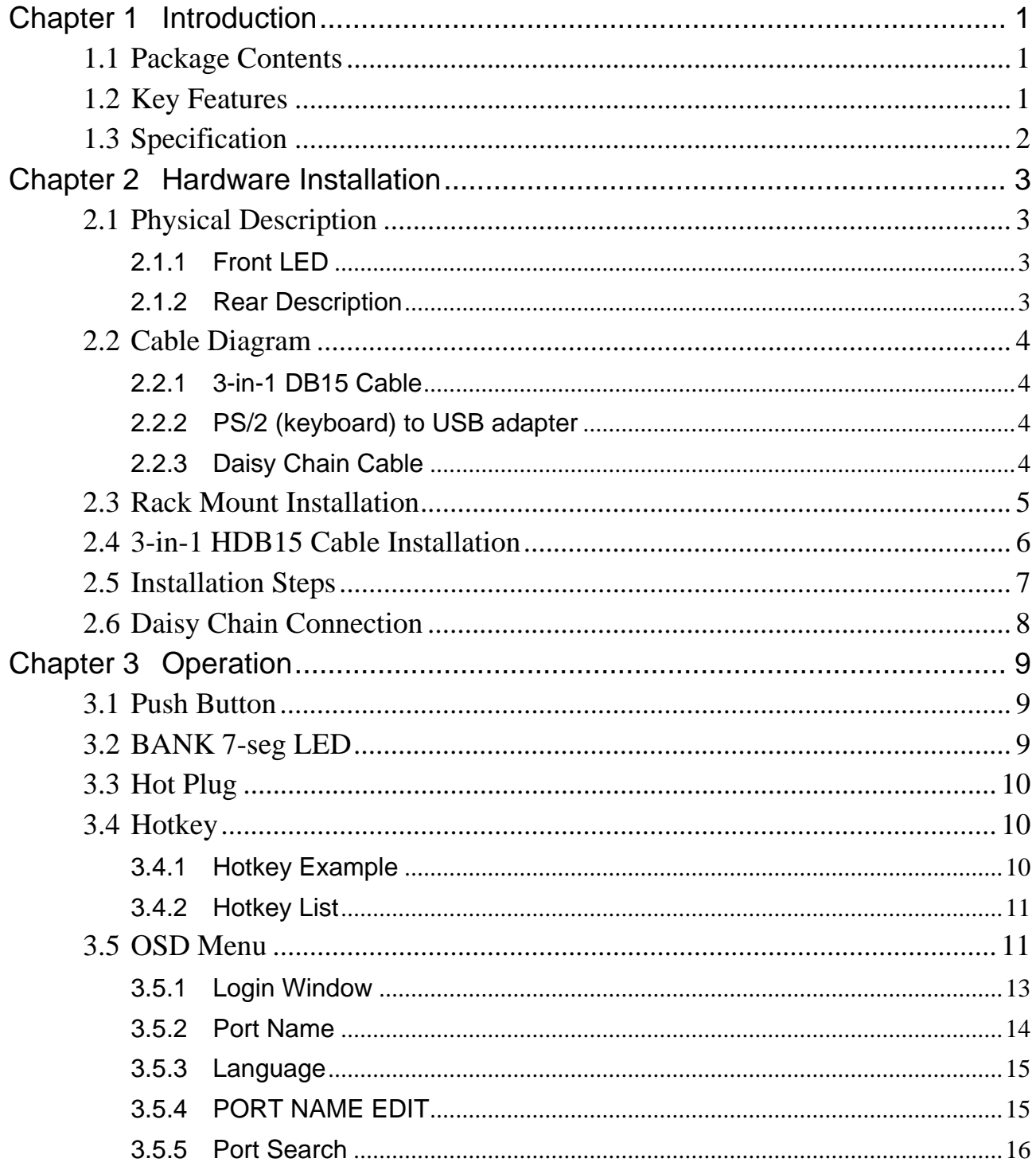

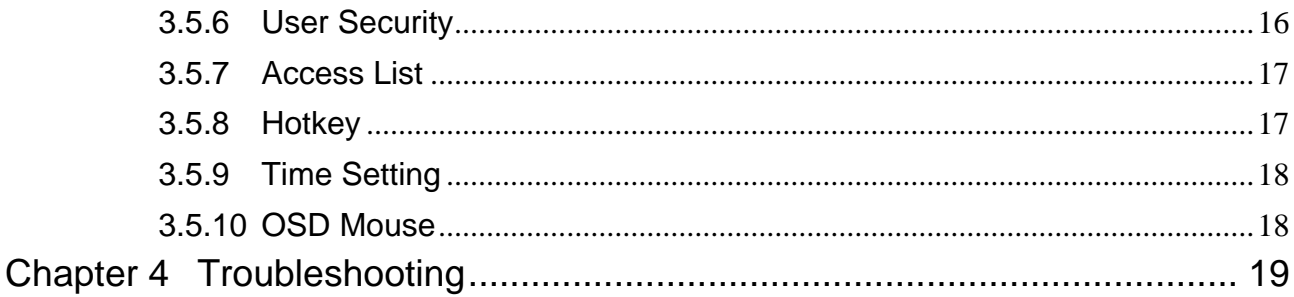

# <span id="page-4-0"></span>Chapter 1 Introduction

Micronet proudly introduces SP218D/SP226D, 8/16-Port Enterprise KVM Switch. It is ideal for utilizing server or normal PC for centralized control on a single administrative area. With its high port quantity, it can easily scale up to enterprise level network environment. It provides both PS/2 and USB connectors for mouse and keyboard usage (Convert PS/2 to USB via convert connector). The KVM switch provides OSD and hotkey control to allow users to operate the device without hassle. For security, the device provides password protection for administrators and can be set via the OSD interface.

## **1.1 Package Contents**

Prior to the installation of the device, please verify the following items are in the package:

- 8/16-Port Enterprise KVM Switch
- Quick Installation Guide
- Manual CD
- AC DC Power Adapter
- Rack Mount Accessories
- **Footpads Set**

## **1.2 Key Features**

- Supports multiple Operation System environments with PS/2: MS Windows, Netware, UNIX and Linux
- Support iMAC, Power MAC and Sun Micro Systems with USB port
- Provide driver-free operation where no external software is required, it can be easily operated via OSD interface, Hotkey and Push Button
- Provide Hotkey selection for commonly used keys (Scroll-Lock/ Cap-Lock/ Num-Lock/ L-Alt/ L-Ctrl/ L-Win/ R-Alt/ R-Ctrl/ R-Win)
- <span id="page-5-0"></span>• Support Daisy Chain function with both Bus (8-layer) and Tree (2layer) topologies
- Provide search and naming function for PCs via OSD interface
- Combined Push Button and LED indication for switching between PC
- Support Hot Plug & Play for USB mouse and keyboard
- Multi language support for OSD interface: English, France, Germen, Spanish, Italian, Russian, Japanese and Simplified Chinese

## **1.3 Specification**

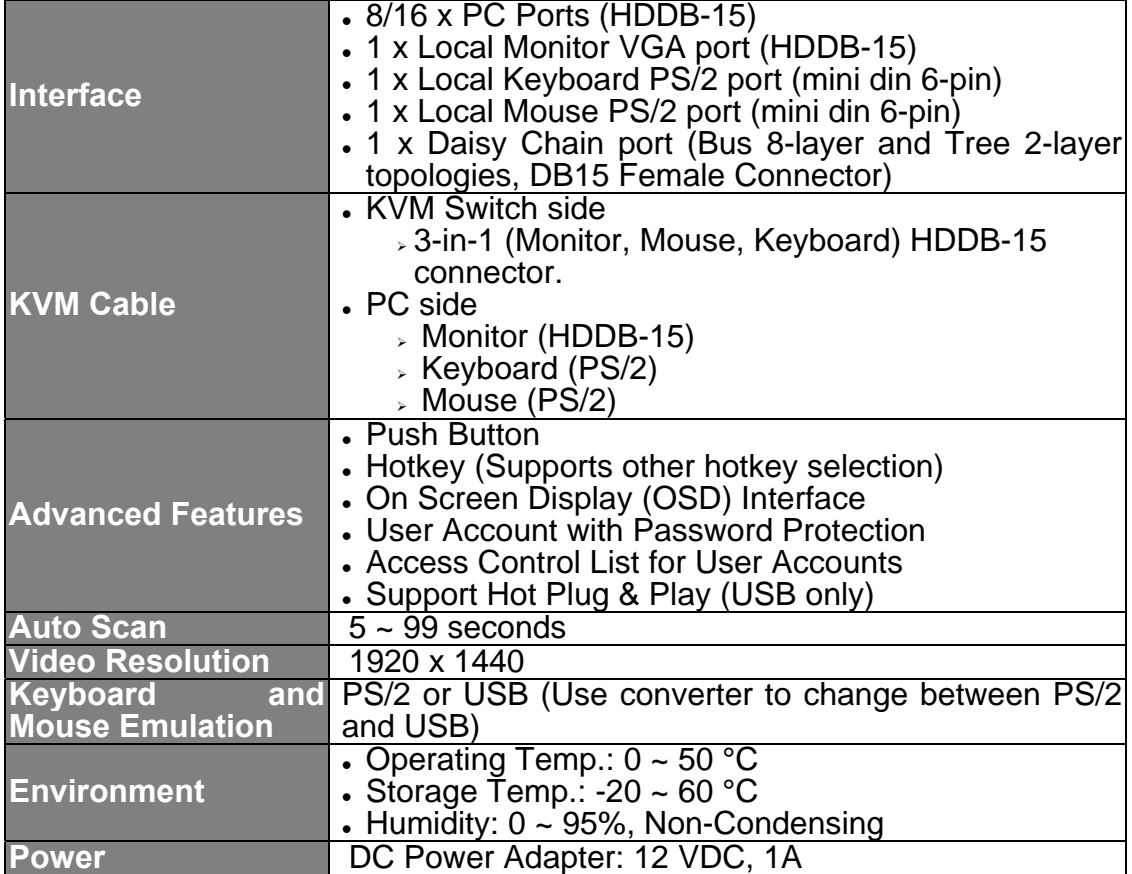

# <span id="page-6-0"></span>Chapter 2 Hardware Installation

## **2.1 Physical Description**

| <b>Micronet</b><br>SP218D 6 Fort Kink Switch |  |                                           |     |     |     | ONINE<br>teach |                    |                   |                              | <b>REMIT</b>                                     | <b>BAFEK</b>      |
|----------------------------------------------|--|-------------------------------------------|-----|-----|-----|----------------|--------------------|-------------------|------------------------------|--------------------------------------------------|-------------------|
| 8-Port Front View                            |  |                                           |     |     |     |                |                    |                   |                              |                                                  |                   |
| <b>Micronet</b><br>SP22AD 14 Port KVM Swish  |  |                                           |     |     |     |                | <b>D</b>           | u                 | u.                           | <b>CONTINE</b><br><b>B</b> sauce<br><b>AUSET</b> | 3                 |
| <b>16-Port Front View</b>                    |  |                                           |     |     |     |                |                    |                   |                              |                                                  |                   |
|                                              |  | <b>Daisy Chair</b>                        |     | ſМ  |     | <b>DE COOO</b> | <b>The Control</b> | <b>PC4</b>        | <b>SO BANK</b><br><b>ACT</b> | BC1                                              |                   |
| 8-Port Rear View                             |  |                                           |     |     |     |                |                    |                   |                              |                                                  |                   |
|                                              |  | $\circ$<br>and Canada<br><b>Baiss Flu</b> | PCS | PCP | PC6 | PCS            | <b>IN CASE</b>     | PC4<br><b>PCA</b> | <b>B</b> KONG<br>rcs         | <b>Free</b><br>PCS<br><b>IC1</b>                 | <b>PCT</b><br>PC1 |

*16-Port Rear View* 

#### **2.1.1 Front LED**

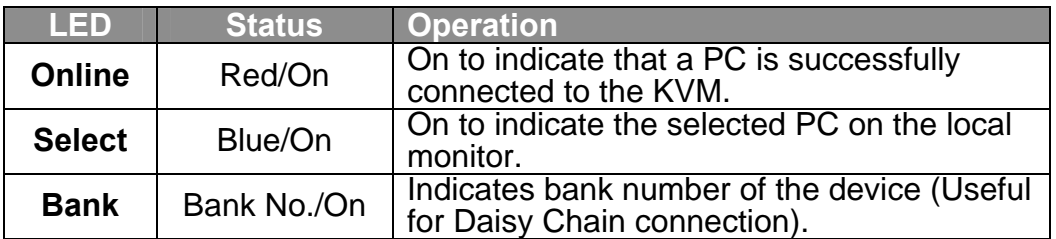

### **2.1.2 Rear Description**

- **Local Console:** This interface is for connecting local monitor, keyboard and mouse that will be used to control the KVM.
- PC: For connecting 3-in-1 Cable from KVM to PC.

<span id="page-7-0"></span>**Daisy Chain: For connecting multiple KVM together.** 

## **2.2 Cable Diagram**

### **2.2.1 3-in-1 DB15 Cable**

One end, HDDB15 (male) connectors with another end HDDB15 (male)/ two PS/2 (mini-din 6-pin) connectors.

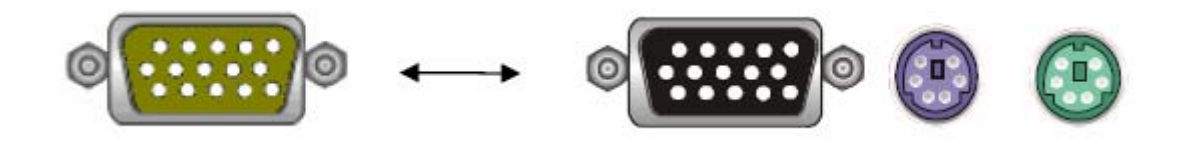

### **2.2.2 PS/2 (keyboard) to USB adapter**

PS/2 (keyboard) to USB (keyboard and mouse) adapter.

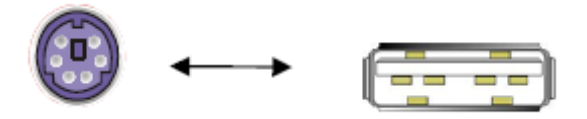

## **2.2.3 Daisy Chain Cable**

VGA Cable: HDDB15 Male to Male.

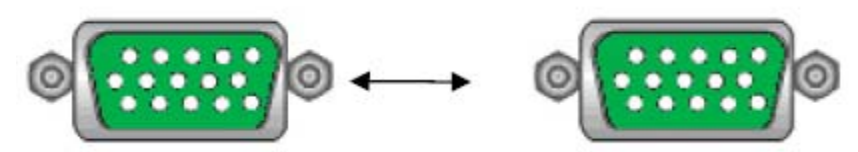

*Daisy chain needs the cable all 15 lines connected. This is a special VGA cable, normal VGA cable has unconnected lines. Do not use other VGA cable for daisy chain.* 

## <span id="page-8-0"></span>**2.3 Rack Mount Installation**

Before installation, please make sure all of peripherals and computers have been turned off. Find a convenient place to put your KVM Switch. The 19" rack mount form factor makes it ideally mountable on a 19" rack. When mounting to a rack, attach the included brackets to the sides of the KVM Switch. Take note of the length of your cables so that your computers, KVM Switch, keyboard, mouse and monitor are distanced properly.

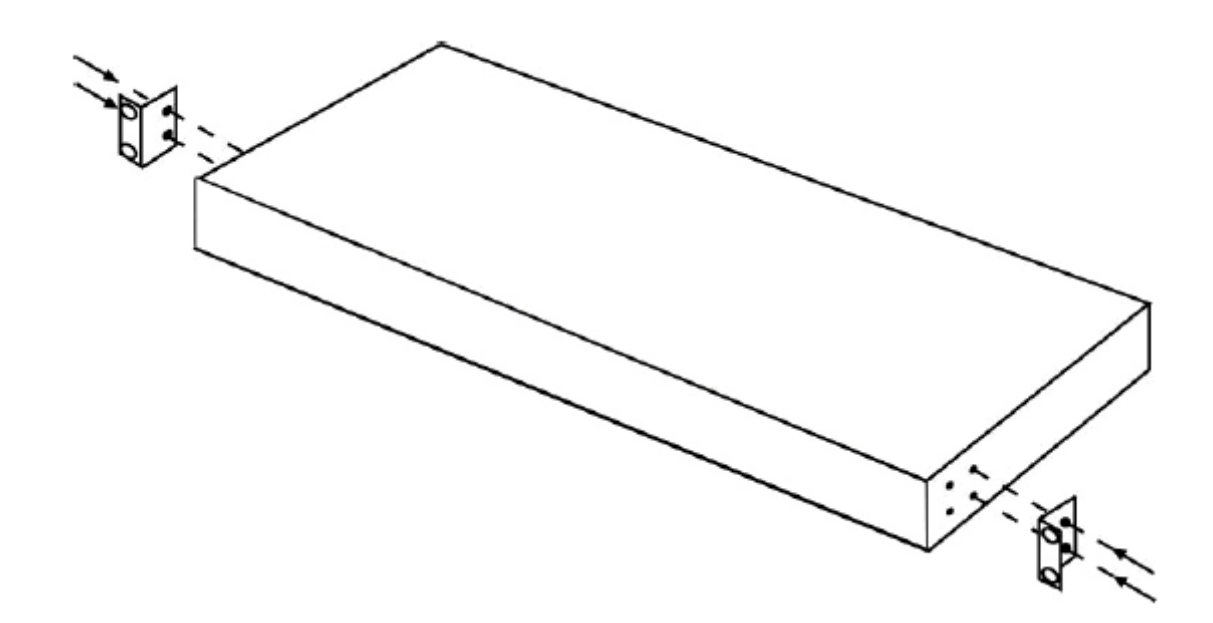

The KVM Switch can also be placed on a desk with attached footpads. To install footpads, please turn upside down and refer to the following instructions properly for installing the footpads.

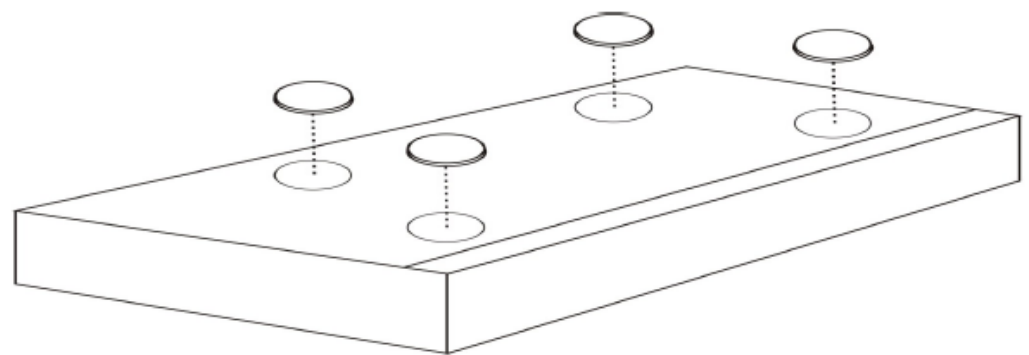

*For PC with USB port, use a PS/2 to USB converter to switch between interfaces and connect via PC's USB slot.* 

## <span id="page-9-0"></span>**2.4 3-in-1 HDB15 Cable Installation**

On the back of the KVM Switch, each of the 8 /16 PC ports has a HDB15 type connector. Each cable that comes with the Switch has a 3-in-1 connector at one end and a single HDB15 male connector at the other end. Plug the single connector end of the cable into the KVM PC port, and then plug the other end of cable to a PC VGA port.

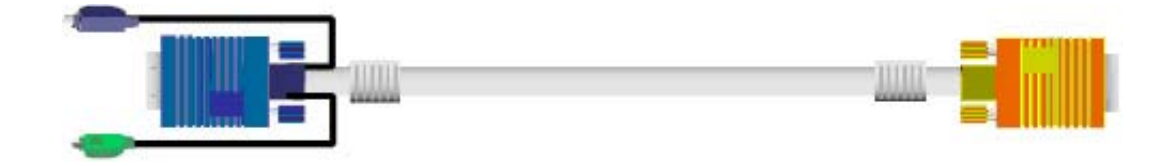

PS/2 computer --- Plug in the PS/2 mouse connector to the computer mouse port, then the PS/2 keyboard connector to computer keyboard port.

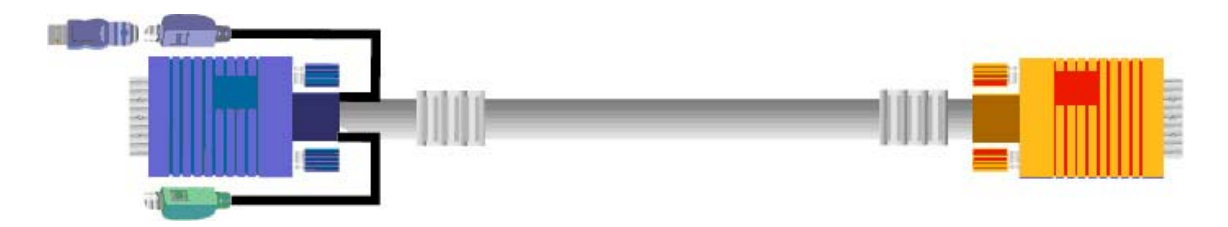

USB computer --- Install a PS/2-to-USB converter to the keyboard PS/2 connector, plug in USB connector to the PC USB port. This single USB port can handle both keyboard and mouse data.

*Note: The PS/2-to-USB converter is optional, please order C200K-C while needed.* 

## <span id="page-10-0"></span>**2.5 Installation Steps**

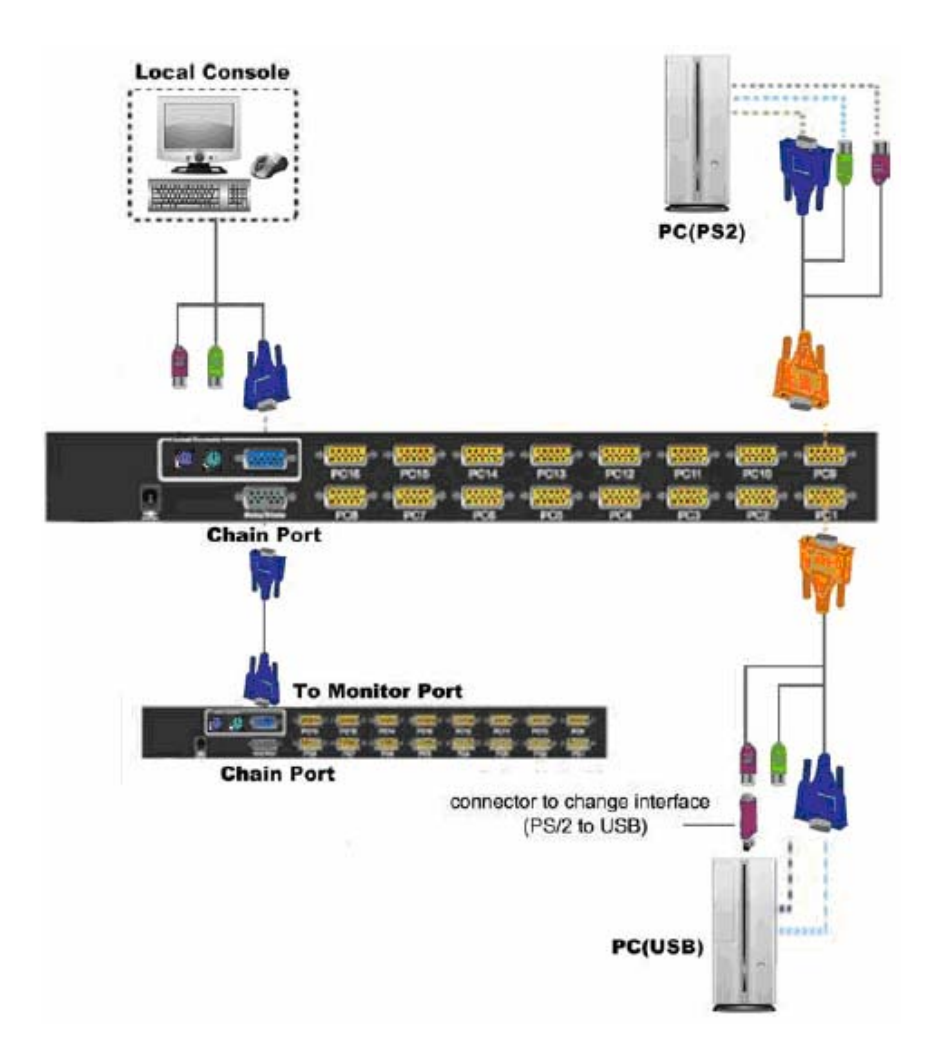

Follow the steps below to setup the hardware:

- Plug the 3-in-1 end of the KVM cable to the PC. Connect the HDB-15 connector to PC's VGA port. Attached the PS/2 connector for both mouse and keyboard to PC's PS/2 ports.
- For PC with USB port, use a PS/2 to USB converter to switch between interfaces and connect via PC's USB slot.
- Then connect the other end of the 3-in-1 cable with only a single HDB-15 connector to the PC port on the rear of KVM.
- Connecting multiple KVM together, please use a daisy chain cable (sold separately) to connect via the Daisy Chain port and Local Console's VGA port.
- Double check whether all cables/connectors are properly connected. Plug the power supply to the KVM switch and plug the AC power plug

<span id="page-11-0"></span>into the electrical receptacle. Now you will see the LED of Port 1 lights up, and hear a beep sound.

Recommended Power On sequence: Monitor, KVM then PC.

## **2.6 Daisy Chain Connection**

Connecting multiple KVM together, please use a daisy chain cable (sold separately) to connect via the Daisy Chain port and Local Console's VGA port. Use one end of daisy chain cable to connect to the Daisy Chain port of Master KVM switch and connect the other end of daisy chain cable to the Local Console port of the next Slave KVM switch. Please repeat the connection procedures for next Slave KVM switch. Users can daisy chain up to eight banks in maximum.

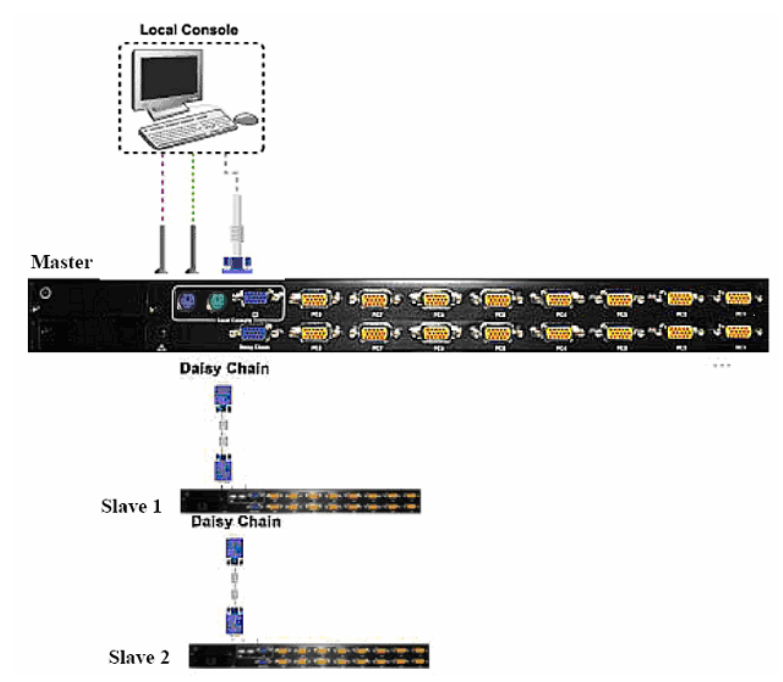

The console OSD menu will show only the port information of the master KVM switch. When the master unit starts up, it will query all daisy chained Slave units, and automatically set up the Bank ID for each Slave unit. So the 7-seg LED on the Master unit will display 1, Slave 1 will display 2, Slave 2 will display 3, and so on. If not so, please reset (press "BANK" and port button) the Master unit to update the Bank ID immediately. Hot Plug function is supported in daisy chain connection. The Master unit will auto-query the daisy chained Slaves every 30 seconds.

## <span id="page-12-0"></span>Chapter 3 Operation

## **3.1 Push Button**

Users can simply switch to a port by pressing the corresponding push button on the LED. For 8 ports KVM Switch, please press button  $1 \sim 8$  directly to select the port you want. For 16 ports KVM Switch, please press "Shift" button and individual button 1~8 simultaneously to switch to the port from port 9 to port 16. For example: Pressing "shift" button and 5 simultaneously to switch to port 13, and the port red LED will turn on. After power on the KVM switch, all of console ports will be linked to Computer port 1.

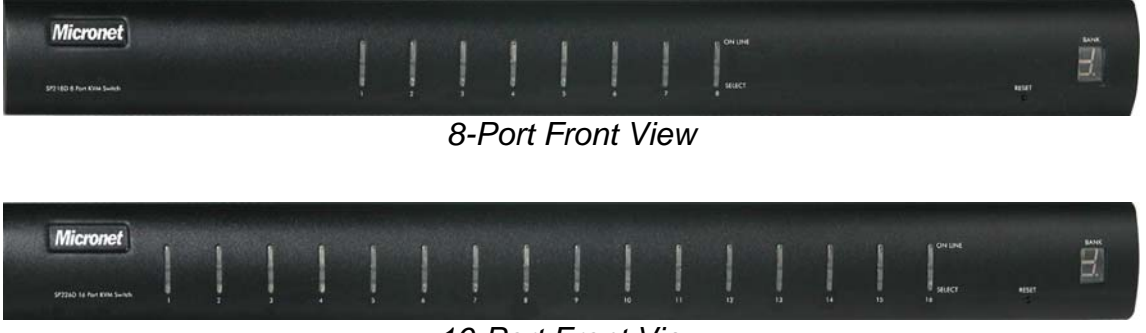

*16-Port Front View* 

```
Press "BANK" button and the port button simultaneously will reset the KVM switch.
```
## **3.2 BANK 7-seg LED**

When users want to view the next bank, please press "BANK" push button. The bank LED will be changed from bank 1 to the maximum daisy chain level and then to bank 1 again.

$$
\rightarrow
$$
Bank 1 
$$
\rightarrow
$$
 Bank 2 
$$
\rightarrow
$$
 Bank 3 
$$
\rightarrow
$$
 MAX. BANK

## <span id="page-13-0"></span>**3.3 Hot Plug**

The KVM Switch supports "Hot Plug" function for any non-PS/2 connectors. Users may Hot Plug the USB mouse or USB keyboard.

- DO NOT hot plug PS/2 port.
- Certain Operation Systems like SCO Unix or Linux does not support "Hot Plug" function. If users apply "Hot Plug" to this kind of O.S., it will cause unpredictable behavior or shut down the Computer. Before attempting to use "Hot Plug", please make sure Operation Systems and mouse software driver support the "Hot Plug" function.

## **3.4 Hotkey**

The KVM switch provides Hotkey feature for easy operation between connected PC. The Hotkey feature can be utilized by pressing "Caps Lock" and "Caps Lock" twice combining with other keys to initiate functions. Please press the keys in consecutive orders within 2 seconds of each key.

### **3.4.1 Hotkey Example**

1. To initiate OSD interface, please press the following keys consecutively (For further information on operation of OSD interface, please consult the User Manual):

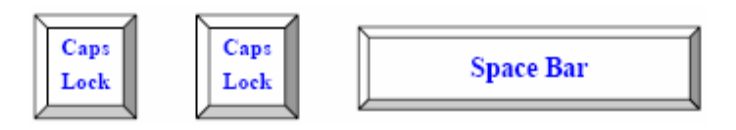

2. To switch between banks and ports, press the following set of keys:

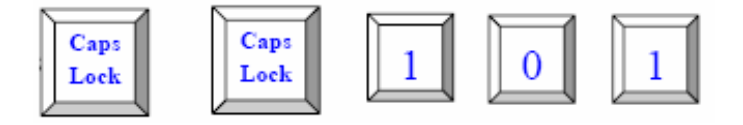

- <span id="page-14-0"></span> $\triangleright$  First digit refers to the bank numbers used for identifying each KVM in multiple device connections. The last two digits represent the port for each PC connected to the KVM switch.
- 3. The OSD interface can also be accessed via Mouse:
	- $\triangleright$  Press and hold the left button of the mouse and hit the Esc key to show the Status screen.
	- $\triangleright$  Press and hold the right button of the mouse and hit the Esc key to bring up the Main Menu.

#### **3.4.2 Hotkey List**

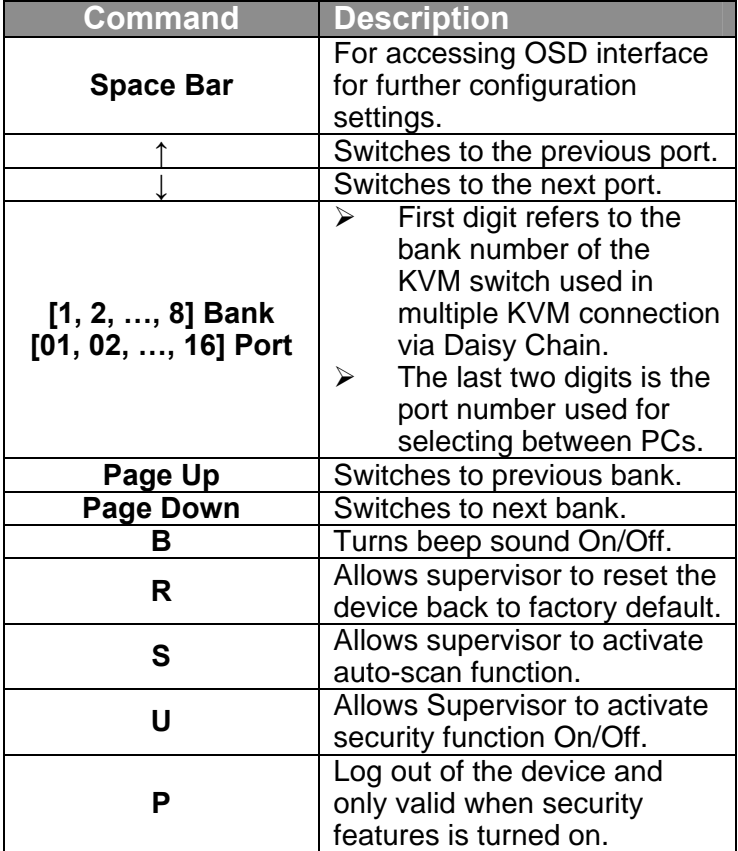

## **3.5 OSD Menu**

OSD (On Screen Display) Menu provides a menu-driven interface to control the KVM switch.

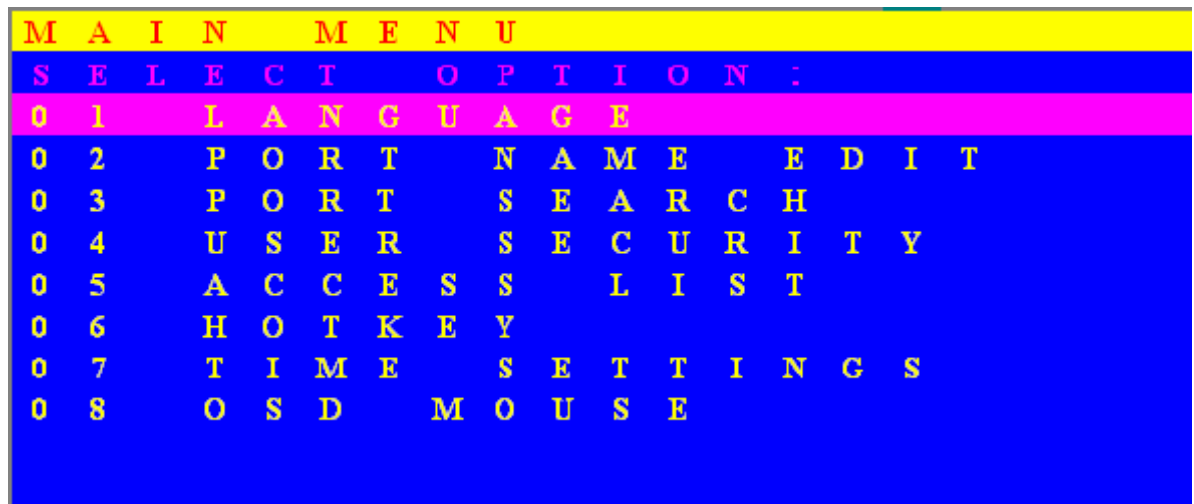

This OSD Menu has four types of display screens:

- 1. **Login Window**  When powering on this KVM switch, it will prompt a login window and ask for user name and password. This KVM system can setup one SUPERVISOR and eight USERS. SUPERVISOR can access to all OSD functions. USER can access to PORT NAME and PORT SEARCH only.
- 2. **Status screen** After the logging in, the Status screen will show up to display the current port settings and Hotkey type.
- 3. **Port Name** This menu displays port status, and users can switch to other port through this interface.
- 4. **Main Menu** There are eight menus to operate. They are listed as follows:

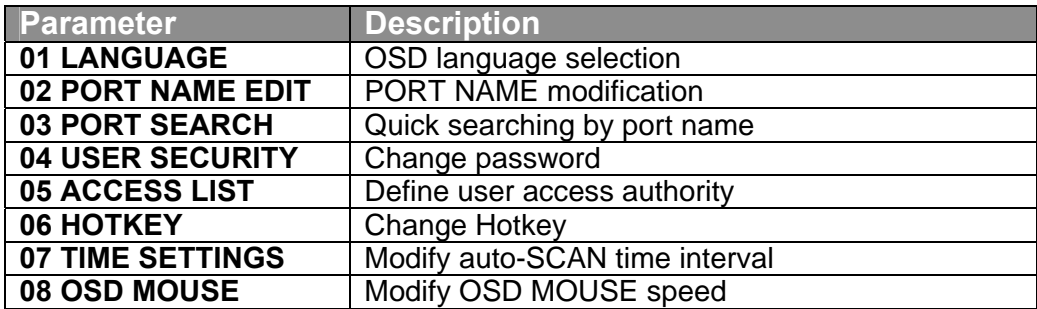

### <span id="page-16-0"></span>**3.5.1 Login Window**

If the Security function is enabled (default is disabled), the Login window will show up waiting for username and password when device powers on.

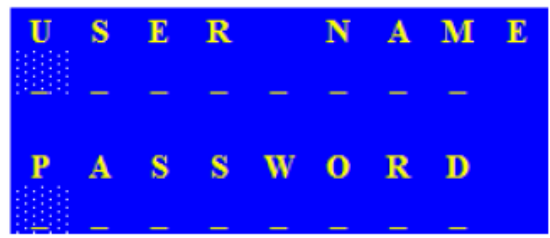

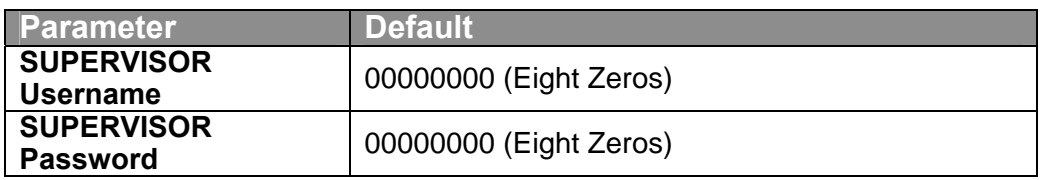

*These values are case-insensitive, while OSD display fixed in upper case.* 

After login or port switch by panel button, OSD or Hotkey, the Status screen will show up to display the information of current settings. (Digit 1: BANK NUMBER, Digit 2: PORT NUMBER, PORT NAME, and current Hotkey settings. Pressing any key or moving mouse will let the Status screen disappeared.)

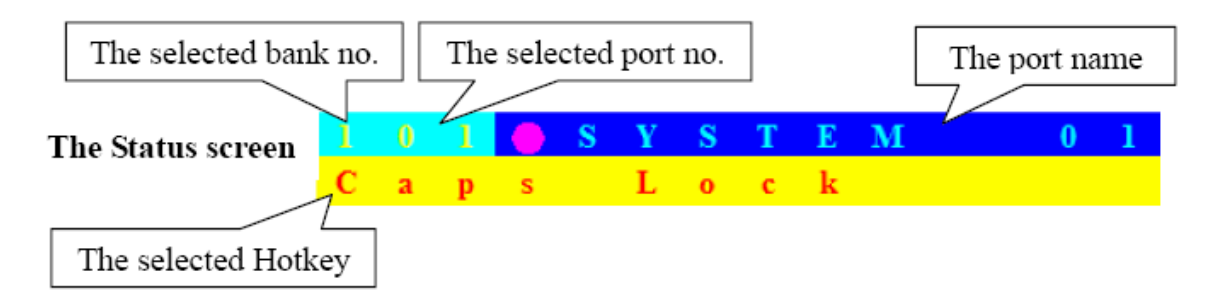

#### **Auto-LOGOUT function**

- In Login window, if no input for username and password over 1 minute, the screen will disappear. Hit any key to bring up the Login window again.
- At normal operation, if no input from the console keyboard or mouse over 10 minutes the KVM switch will turn off the screen display and show up Login window asking for user name and password. One more minute of keyboard/mouse inactivity, the monitor will be turned off (Note the monitor LED turns from green color to orange color).

#### <span id="page-17-0"></span>**3.5.2 Port Name**

The first page shows the current port name, the selected port, and the operation hint.

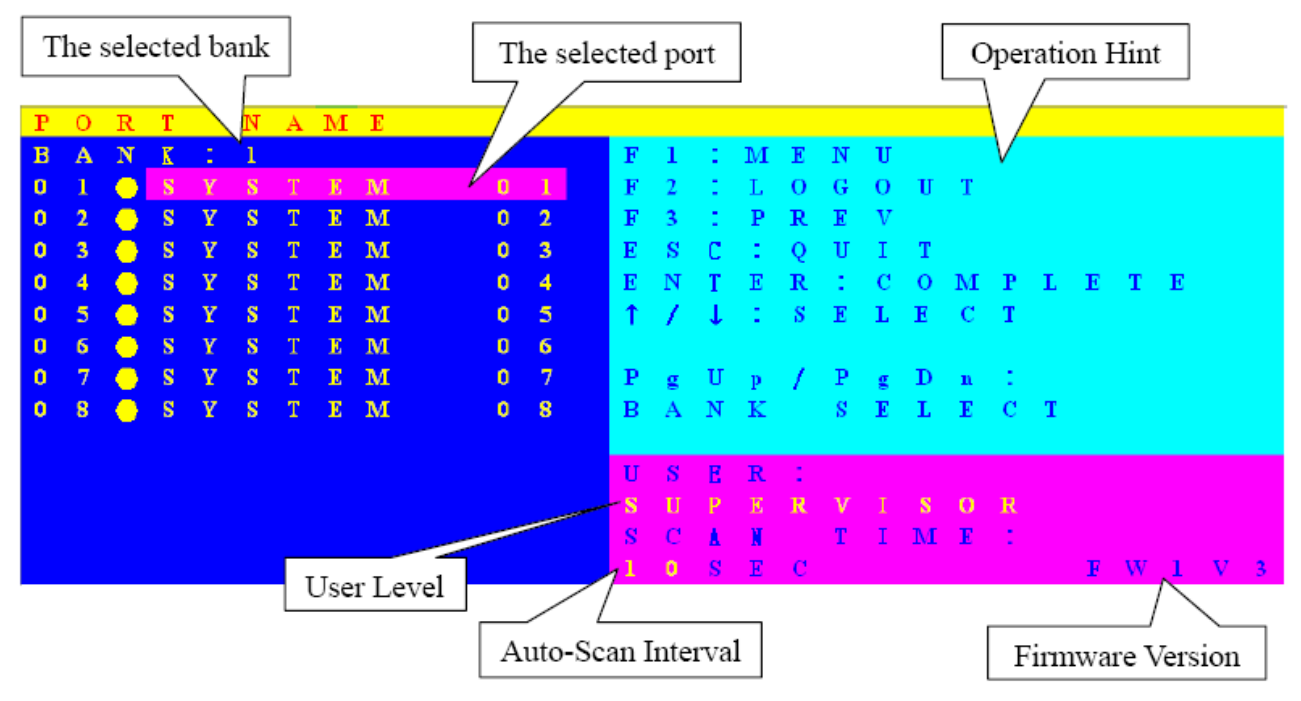

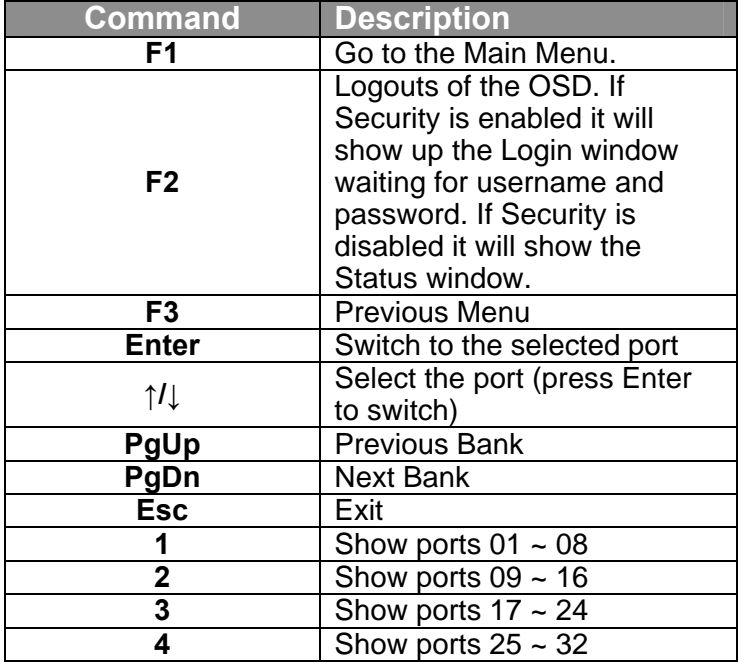

• The numeric keypad is not supported, while in OSD screen, the arrow keys, PgUp, PgDn, and Enter keys are supported.

#### <span id="page-18-0"></span>**3.5.3 Language**

The OSD supports eight languages: English, French, German, Italian, Spanish, Simplified Chinese, Japanese, and Russian. The default language is ENGLISH. Moving the cursor by keyboard (Up Arrow key or the Down Arrow key) or mouse to select the language you like.

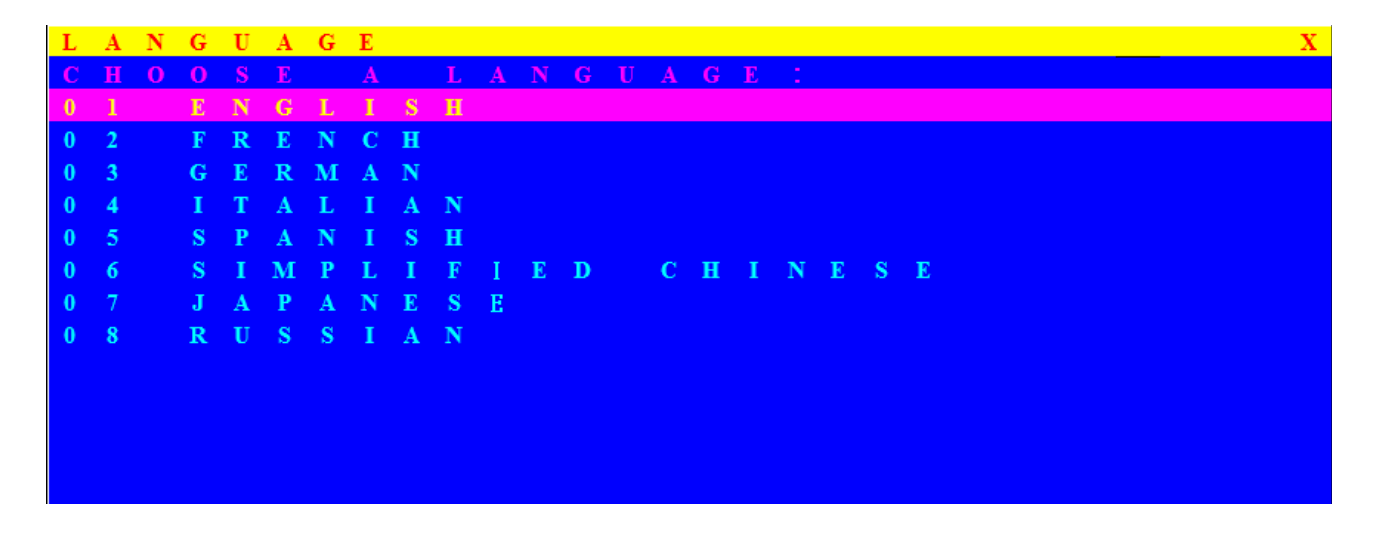

### **3.5.4 PORT NAME EDIT**

The first line bar is Bank number, following lines are port name list. Use keyboard (Up Arrow key or Down Arrow key) or mouse to select the port. After select the port, you can either press **<Enter>**, or move the cursor to port name and double click left button of mouse to switch the port immediately. Press PgUp key or PgDn key for selecting the previous or next Bank. Press **<Enter>** key for editing port name. Press **<Esc>** key to cancel the editing without any change or press **<Enter>** key to complete the editing.

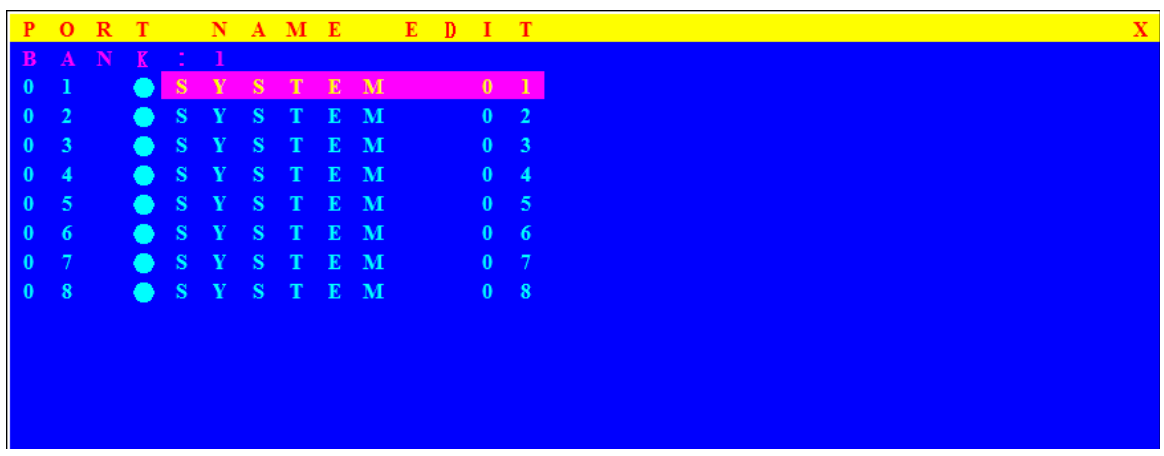

### <span id="page-19-0"></span>**3.5.5 Port Search**

Search the computer by port name. Enter "\*" will show all the port names.

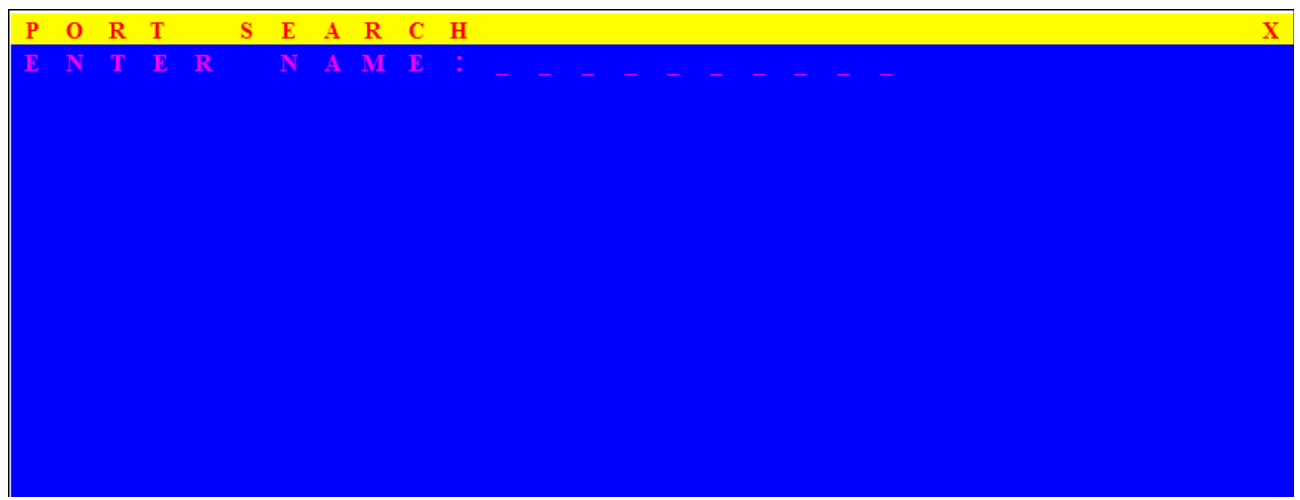

### **3.5.6 User Security**

There are two types of user levels: SUPERVISOR and USER. There is one SUPERVISOR and up to eight USERS can be configured. Press the **<Enter>** key or right button of mouse for editing. The left-top "S" means **SUPERVISOR**, and "1", "2", "3",…., "8" means **USERS**. The maximum length of **NAME** and **PASSWORD** is eight characters (A~Z and 0~9).

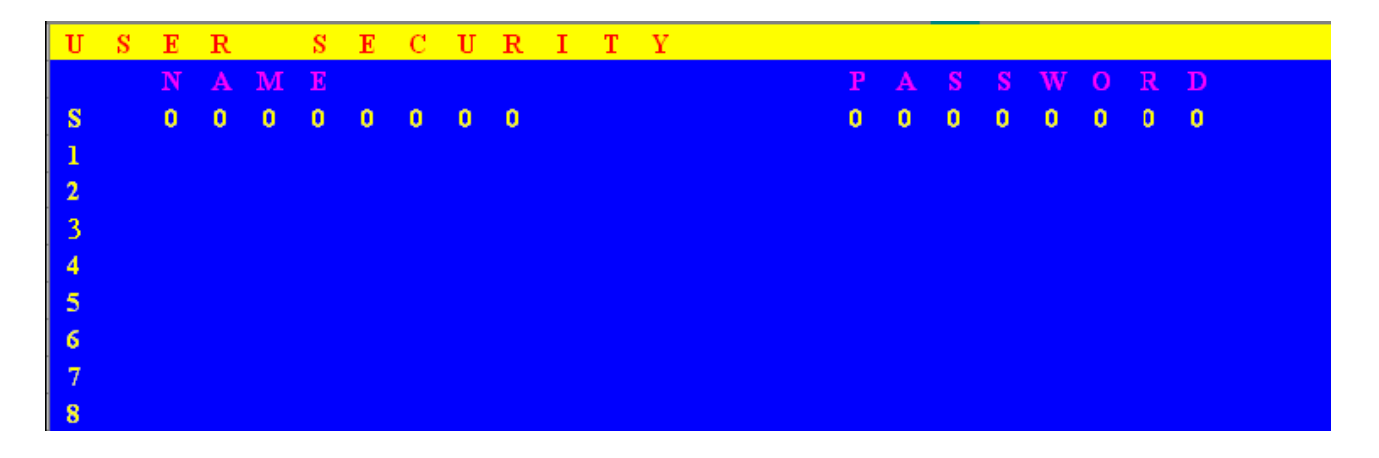

### <span id="page-20-0"></span>**3.5.7 Access List**

Only **SUPERVISOR** can configure the ACCESS LIST. The first column is the port number, following the server/computer name list. The last 8 columns are the access right of each user. Use the **<Enter>** key or left button of mouse to active/deactivate the access right of each port. "X" means to disable access and "O" means to enable access.

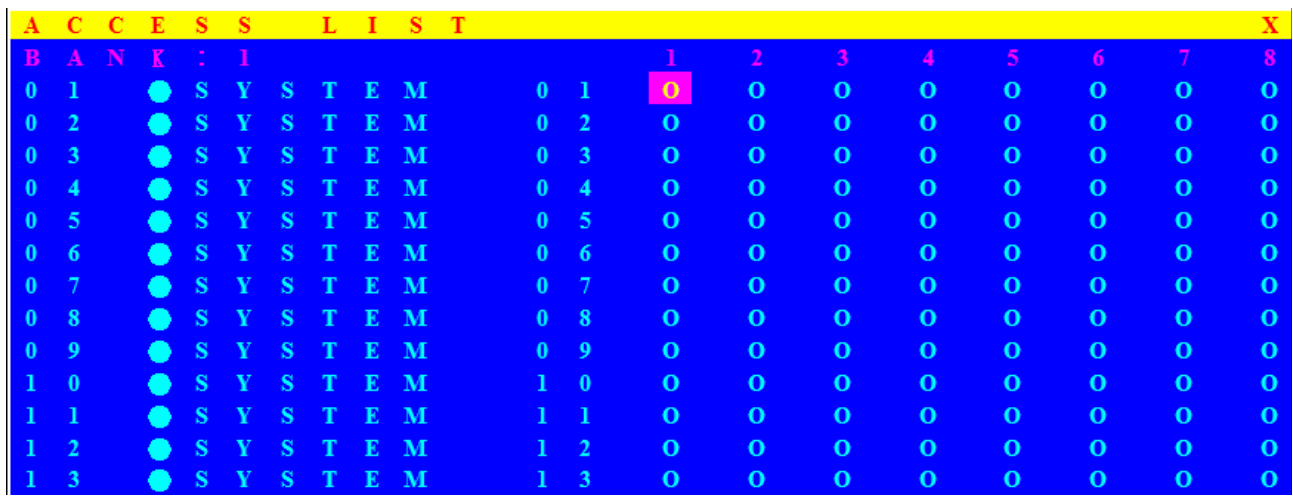

### **3.5.8 Hotkey**

Some keyboard may not equip with all the special keys. Make sure the key select is available on the keyboard.

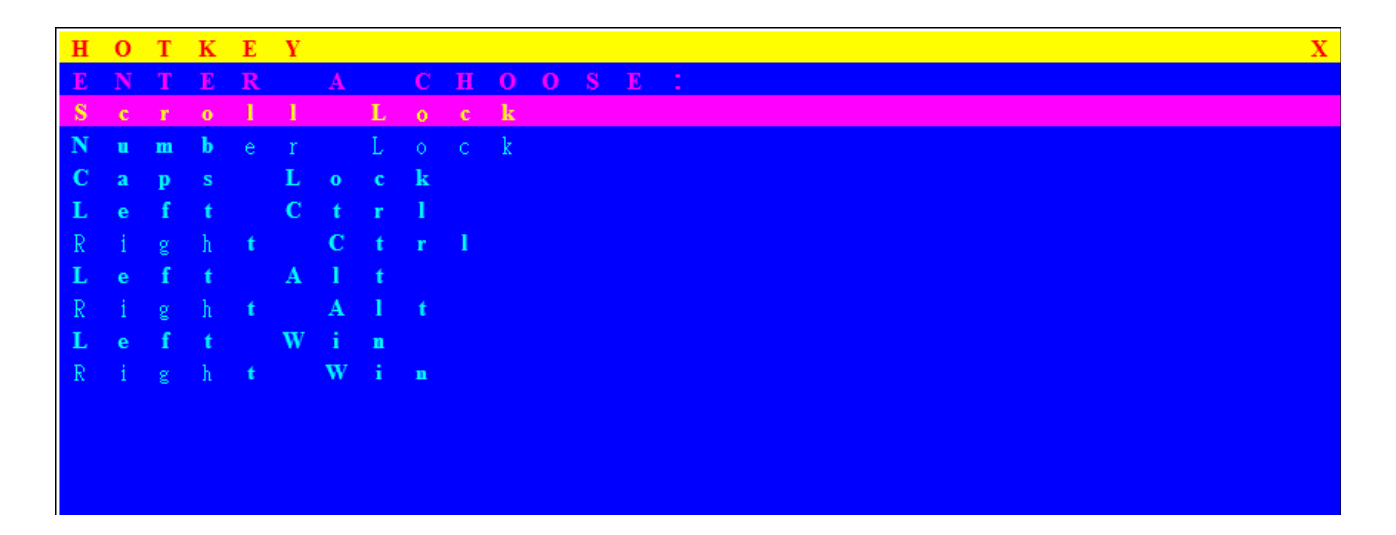

## <span id="page-21-0"></span>**3.5.9 Time Setting**

When the Auto-Scan function is activated, the KVM switch will auto-scan the host ports one by one according interval setting. Notice that the port without connecting to a computer/server will be skipped on the scan. The interval range is 5 ~ 99 seconds, and the default interval is 10 seconds. Press **<Enter>** key to save the **SCAN TIME** setting.

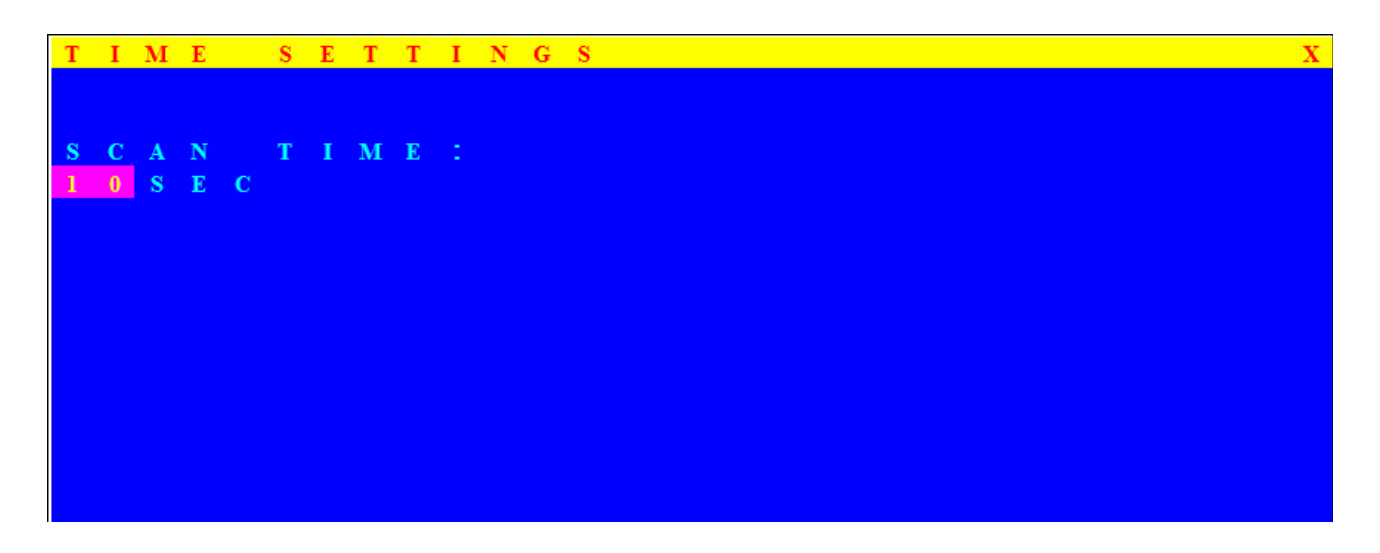

#### **3.5.10 OSD Mouse**

Users can change the moving speed of mouse cursor in this item. There are three levels to choose from. The fastest moving speed is **FAST**, the second is **MIDDLE** and the slowest is **SLOW**. Using "**↑**" and "**↓**" key on keyboard to move highlight bar to the wished speed. Press the **<Enter>** key to go into effect.<br><mark>OSD MOUSE</mark>

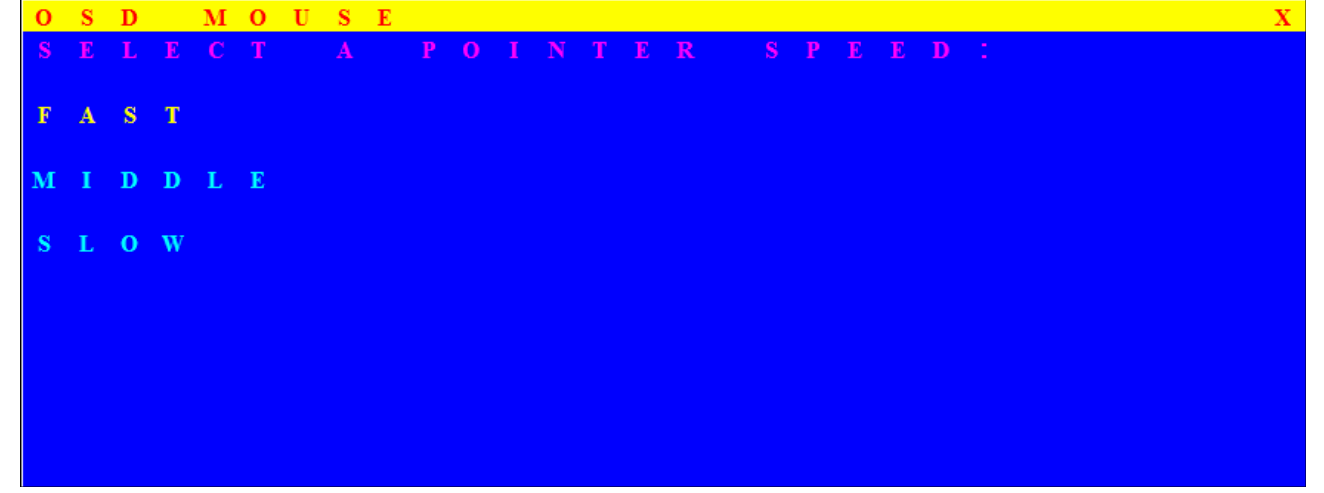

# <span id="page-22-0"></span>Chapter 4 Troubleshooting

- No LED display
	- $\triangleright$  Make sure the power adapter is correctly plugged into the KVM Switch. If the LED's still won't light, perform soft reset to KVM switch by pressing "BANK" button and last port button at the same time.
	- $\triangleright$  Do the hard reset by unplugging the power then plugging in again.
- The computer boot up fine, but keyboard doesn't work
	- ¾ PS/2 keyboard or PS/2 mouse port is not designed for Hot Plug. USB mouse and keyboard can Hot Plug, but need to wait few seconds for Computer bus emulations.
	- $\triangleright$  Don't press any keys on the keyboard while the selected computer is booting up. Otherwise it might cause the keyboard error or keyboard is not detected at Host side.
	- $\triangleright$  Make sure the keyboard works when directly plugged into the computer.
	- $\triangleright$  Try a different keyboard, but use only 101, 102 or 104-key keyboard.
- The Mouse is not detected during PC boot up
	- $\triangleright$  Make sure to plug in mouse first, and then keyboard last.
	- $\triangleright$  Make sure the USB or PS/2 mouse works when directly plugged into the computer.
	- $\triangleright$  Avoiding moving the mouse or pressing the mouse buttons when switching ports.
- VGA resolution output mismatch with the monitor's
	- $\triangleright$  The KVM switch will provide DDC information to all the PC VGA board. If both the local console's monitor and KVM switch are turned on before the PC boot up, or if the PC boot up faster then the KVM switch, the PC miss the DDC (Data Display Channel)

information that causes the VGA resolution output mismatch with the monitor's.

- $\triangleright$  In this case, please turn off the PC wait few minute then turn on again.
- Micronet provide tech support
	- ¾ You can find related information from web site [www.micronet.info](http://www.micronet.info/).
	- ¾ Any question about Micronet KVM product, please send mail to [support@micronet.info](mailto:support@micronet.info).